## Upozornění:

Tento dokument je chráněn autorskými právy. Žádná část dokumentu nesmí být reprodukována či rozesílána v jakékoliv podobě bez souhlasu jeho vlastníka. Skutečnosti, uvedené v tomto manuálu, mohou být předmětem změn bez jakéhokoliv předchozího upozornění.

Všechny obchodní známky jsou vlastnictvím jejich výhradních majitelů.

# UPOZORNĚNÍ

Tento výrobek je určen pouze pro použití ve vnitřním prostředí! Tento výrobek neobsahuje součásti, které jsou opravitelné uživatelem ! Nikdy nezkoušejte výrobek rozebírat nebo odstraňovat jeho kryty ! V případě potřeby opravy výrobku, svěřte jeho opravu pouze autorizované a kvalifikované servisní osobě ! Před jakoukoliv údržbou odpojte napájecí kabel ! Používejte pouze schválený napájecí zdroj, originální náhradní díly a originální příslušenství! Uvnitř výrobku se vyskytuje nebezpečné elektrické napětí !

## **OBSAH**

Při vybalování prosím zkontrolujte, zda balení obsahuje všechny níže uvedené součásti (obr. 1).

#### Úvod

Blahopřejeme Vám ke koupi Vašeho barevného 15" TFT LCD monitoru ! Tento vysoce výkonný stolní monitor Vás potěší, díky své skvělé reprodukci a perfektnímu ergonomickému zpracování, nejen při prohlížení multimediálních souborů ! Základní výbava a přednosti monitoru

• Tenký a kompaktní design.

Kompaktní design monitoru je dán jeho velmi tenkou konstrukcí, jeho hladkým a lesklým povrchem šetřícím prostor a sadou vestavěných funkcí, ke kterým patří zabudovaný stereofonní audio zesilovač a reproduktory.

• Vysoce kvalitní zobrazovací panel

Rozlišení v hodnotě 1024 x 768 aktivních pixelů, vysoký kontrast a realistické barvy, které dávají dohromady optimální a kvalitní obraz, předurčují tento monitor pro použití jak pro kancelářské aplikace, tak i pro sledování multimediálních souborů.

#### • Vysoce výkonné OSD menu

Komplexní nastavení monitoru je umožněno díky funkci OSD menu, která je poskytována v několika jazycích.

• Nastavení barev

Plně digitální a vysoce sofistikovaná funkce nastavení barev RGB zajišťuje, že monitor je schopen poskytnout realistické zobrazení barev při zobrazování digitálních fotografií.

• Rychlá odezva

Díky velmi rychlému času odezvy je monitor schopen kvalitního zobrazení i u rychlých scén, jako jsou DVD filmy a nejnovější video hry. •Automatické nastavení

Jediným stiskem tlačítka automatického nastavení je možno nastavit zobrazení monitoru tak, aby byla zajištěna optimální úroveň kvality obrazu.

• Nízká spotřeba

Monitor šetří elektrickou energii, neboť v pohotovostním stavu má spotřebu pouze 2 W\* a v provozním stavu méně než 30 W\*. • Kensington ® Security

- Monitor je v základní sestavě poskytován s přístupovým portem Kensington Security, který zajišťuje jeho ochranu.
- Alternativní montáž na zeď

Jednoduchým odejmutím základny monitoru jej lze pomocí VESA FDMI ramena připevnit na zeď.

\* Spotřeba bez příslušenství.

#### **PRESTIGIO P154**

**1**

 $\mathcal{L}$ 

# UPOZORNĚNÍ

 $\mathcal{N}$ 

Věnujte, prosím, před začátkem používání monitoru pozornost těmto bezpečnostním upozorněním.

#### Instalace monitoru

Vždy se ujistěte, že údaj o napětí na síťovém adaptéru odpovídá napětí ve vaší elektrické zásuvce.

Používejte pouze originální síťový adaptér, který byl dodán spolu s monitorem. Pokud je jakékoliv příslušenství monitoru poškozeno, odpojte monitor od sítě a kontaktujte autorizovanou opravnu.

Pokud zástrčka adaptéru neodpovídá vaší zásuvce, nepokoušejte se jí tam vložit násilím a kontaktujte pro radu autorizovanou opravnu. Před připojením a odpojením zástrčky do a od sítě se ujistěte, že vaše ruce jsou suché.

Nepřipojujte monitor do již přetížené zásuvky.

Nikdy neotevírejte zadní kryt monitoru, protože dotek s vnitřními součástmi může způsobit úraz elektrickým proudem.

Nikdy do monitoru nevkládejte jakékoliv kovové předměty či součásti příslušenství.

Nevystavujte monitor dešti ani vlhkosti, může dojít k úrazu el.proudem či k požáru.

Pokud je monitor abnormálně horký, cítíte zápach či z monitoru nebo jeho příslušenství vystupuje kouř, ihned jej vypněte, odpojte od sítě a kontaktujte nejbližší autorizovanou opravnu.

Nezkoušejte monitor ani jeho příslušenství rozebírat, opravovat či modifikovat. Monitor neobsahuje opravitelné díly.

Pokud bude monitor delší dobu v nečinnosti, odpojte jej od el. sítě.

Pokud je obrazovka s tekutými krystaly poškozena nebo je dokonce prasklá, obsah krystalů může vytékat ven. Jestliže se dostanete do kontaktu s tekutinou, umyjte si důkladně ruce, pokud se vám tekutina náhodou dostane do oka nebo jí polknete, vypláchněte si

oko či ústa vodou a ihned kontaktujte lékaře.

Ochranné obaly monitoru obsahují sáčky z plastické hmoty a mohou být nebezpečné pro děti. Proto je hned při vybalení bezpečně zlikvidujte.

### Provozní podmínky

Nikdy monitor nepoužívejte v prostředí s vysokou teplotou, vysokou vlhkostí a vysokou prašností.

Monitor vždy umístěte na pevnou a stabilní plochu, aby nedošlo k jeho pádu.

Nezakrývejte ventilační otvory monitoru, abyste zabránili přehřátí monitoru.

Neumísťujte monitor poblíž okna tam, kde by na něj mohlo případně napršet.

Vestavěné reproduktory vyzařují magnetické pole, které může poškodit magnetická media, jakou jsou např. diskety, pokud jsou uloženy blízko monitoru.

LCD displej je velice křehký. Proto zabraňte kontaktu displeje s ostrými objekty, jako jsou nože a ostré tužky či psací pera.

Nevystavujte monitor ani jeho příslušenství ostrému slunečnímu světlu, neboť může zapříčinit jeho přehřátí a poškodit LCD displej. Neumísťujte monitor ani jeho příslušenství do blízkosti zdrojů sálavého tepla, jako jsou radiátory nebo kamna.

Na horní plochu monitoru neumisťujte kovové předměty, např. kancelářské sponky atd., či předměty obsahující vodu.

Pokud je monitor přenesen z jednoho prostředí do druhého, kde jsou rozdílné teploty, nechte jej několik hodin vypnutý, aby se zabránilo jeho poškození či úrazu el. proudem v důsledku kondenzace vody uvnitř monitoru.

Pro optimální výkon používejte s monitorem pouze originální příslušenství a originální síťový adaptér.

#### Údržba monitoru

Před otíráním monitoru navlhčeným hadříkem jej vždy odpojte od sítě.

Nečistěte monitor abrazivními prostředky, alkoholem či benzinem.

LCD displej čistěte pouze vodou navlhčeným jemným hadříkem a tak, aby voda nezatékala do monitoru. Když čistíte LCD displej, dbejte na to, abyste jej nepoškrábali a příliš na něj při čištění netlačte.

**PRESTIGIO P154**

## INSTALACE MONITORU

 $\Box$ 

## Přípojná místa monitoru (obr. 2)

 $\mathcal{L}$ 

**3**

1. krok Vypněte počítač a odpojte jej od síťové zásuvky. **2. krok** Připojte RGB kabel od počítače do RGB ( $\frac{C_t - C}{R_{\text{max}} - N}$ ) konektoru monitoru.

**3. krok** Připojte DVI video kabel od počítače do DVI konektoru ( $\frac{D}{\omega_{N-M}}$ ) monitoru /volitelné/

4. krok Připojte audio kabel /volitelné/ od výstupu Audio Out vašeho počítače do konektoru Audio In (  $\binom{n}{\text{NLOCE}}$  na monitoru.

5. krok Jestliže preferujete poslech zvuku pomocí sluchátek místo pomocí vestavěných reproduktorů monitoru, připojte sluchátka

do sluchátkové zdířky na boku monitoru. Pokud je konektor sluchátek ve zdířce monitoru, vestavěné reproduktory jsou odpojeny.

**6. krok** Připojte DC kabel od síťového adaptéru do zdířky 12 V DC ( $\frac{\Theta - \Theta}{\Omega}$ ) na monitoru.

7. krok Připojte síťový kabel do zásuvky adaptéru a jeho druhý konec do vaší síťové zásuvky ve zdi.<br>8. krok Zapněte monitor.

8. krok Zapněte monitor.<br>9. krok Zapněte počítač.

9. krok Zapněte počítač.<br>10. krok Jakmile operační

Jakmile operační systém počítače dokončí své načítání /dokončené bootování/, instalujte softwarový ovladač pro monitor způsobem popsaným v "Instalačním menu ovladačů"

## USB připojení /volitelné/ (obr. 3)

1. krok Vypněte počítač a odpojte jej od síťové zásuvky.<br>2. krok Vypněte všechny USB periferní zařízení, které ch

Vypněte všechny USB periferní zařízení, které chcete připojit k monitoru.

3. krok Připojte zástrčku B konce USB kabelu do výstupního datového portu monitoru.

4. krok Připojte zástrčku A konce USB kabelu do nevyužitého vstupního datového portu počítače.<br>5. krok Připojte USB periferní zařízení do vstupního portu monitoru

- Připojte USB periferní zařízení do vstupního portu monitoru.
- 6. krok Zapněte počítač a vyčkejte až bude dokončen bootovací proces operačního systému.
- 7. krok Podle "Průvodce instalací USB ovladačů" projděte procesem instalace softwarových ovladačů.

### PROVOZ MONITORU

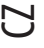

Umístění součástí monitoru (orb. 4)

- 1. Vestavěné stereofonní reproduktory
- 2. Ovládací panel
- 3. Sluchátková zdířka
- 4. Kensigton® bezpečnostní port
- 5. Výklopný kryt /odnímatelný/
- 6. Vytahovací příchytka výklopného krytu
- 7. Informační štítky výrobku
- 8. Šrouby výklopné montáže

9. Kovový kloub

10. Montážní šrouby VESA na stěnu /s odejmutým výklopným krytem/

### Nastavení úhlu náklonu

Úhel náklonu je úhel, ve kterém může být displej polohován vertikálně. Monitor je schopen náklonu v rozmezí 45°. Pro názornost se podívejte na obrázek.

K zajištění optimálního pozorovacího úhlu by monitor měl být naklopen do kolmého úhlu vzhledem ke směru pozorování. Monitor má otočný kloub. K nastavení úhlu náklonu přidržte monitor na stranách a otáčejte střední částí obrazovky. Pro názornost se podívejte na obrázek.

# Automatické nastavení zobrazování (obr. 5)

Monitor je vybaven funkcí automatického nastavení zobrazení. Tato funkce umožňuje uživateli pohodlně nastavit optimální kvalitu zobrazení. K vyvolání této funkce je třeba stisknout tlačítko EXIT/AUTO a držet je stisknuté nejméně jednu sekundu. Po uvolnění tlačítka monitor automaticky nastaví parametry zobrazení, jako je fáze a rozsah zobrazení, na jejich optimum. Nastavení trvá přibližně 5 sekund a po jeho ukončení je uživateli nabídnuto jeho akceptování či odmítnutí. Tato funkce je užitečná zejména v případě, kdy režim zobrazení displeje je změněn nějakou softwarovou aplikací, jako je například přepínání mezi pracovní plochou a hraním her. Pokud je používám DVI video vstup /volitelný/, tato funkce není potřebná, neboť příchozí digitální signál je již nastaven na svou optimální úroveň.

# Ovládací panel (obr. 6)

OSD /On-Screen-Display/ menu dovoluje uživateli nastavit nejrůznější parametry zobrazení na monitoru. K jeho aktivaci je třeba stisknout tlačítko /4/ MENU. K deaktivaci této funkce je třeba stisknout tlačítko /3/ EXIT. Tlačítka /3/, /4/, /5/ a /6/ mají dvojitou funkci, která závisí na stavu OSD menu.

#### Tlačítko POWER

Stisknutím tohoto tlačítka zapnete nebo vypnete monitor. LED kontrolka stavu monitoru Nesvítí - znamená, že monitor je vypnutý. Svítí zeleně - monitor je zapnut a je přítomen vstupní obrazový signál od počítače. Svítí žlutě - monitor je v pohotovostním režimu, tzv. "Stand by" stav nebo není přítomen vstupní obrazový signál.

Když je funkce OSD menu aktivována: EXIT nebo AUTO Deaktivuje OSD menu nebo znamená odchod z podfunkcí menu SELECT nebo MENU Toto tlačítko znamená akceptování vybrané volby označené kurzorem menu.

**PRESTIGIO P154**

nebo -

Přesuňte kurzor menu do leva nebo nahoru. Pokud jste v úrovni nastavení zobrazování, stisknutí tohoto tlačítka sníží danou nastavovanou úroveň. nebo + přesuňte kurzor menu do prava nebo dolů. Pokud jste v úrovni nastavení zobrazování, stisknutí tohoto tlačítka zvýší danou nastavovanou úroveň.

 $\Omega$ 

Pokud je OSD menu neaktivní: EXIT nebo AUTO Stiskem a držením tohoto tlačítka po dobu více než jedné sekundy přejdete do režimu automatického nastavení zobrazování. SELECT nebo MENU Aktivuje OSD menu. nebo - Sníží úroveň hlasitosti vestavěných stereofonních reproduktorů. nebo + Zvýší úroveň hlasitosti vestavěných stereofonních reproduktorů.

# Ovládání OSD - On-Screen-Display menu

Funkce OSD menu jsou seřazeny do pěti oddělených skupin zobrazujících se jako tabulka na horní části menu. Vstupem do každé skupiny tak můžete nastavovat odpovídající funkce monitoru.

BRIGHTNESS/CONTRAST- JAS/KONTRAST (obr. 7) BRIGHTNESS - JAS Nastavení jasu pozadí monitoru. KONTRAST - Kontrast Nastavení kontrastu obrazu na monitoru. PHASE - Fáze Nastavení fáze zobrazení. Manuální nastavení fáze provádějte při normálním zobrazení pracovní plochy tak, aby horizontální linky / pokud jsou viditelné/ či různé skvrny na obraze zmizely. Nastavení je možné provést automaticky pomocí funkce Automatického nastavení zobrazování. Black Levels - Úroveň tmavosti barev Nastavte úroveň tmavosti barev v obraze.

SCREEN - OBRAZOVKA (obr. 8) Horizontal position - Horizontální pozice obrazu Pohybujte pozicí obrazu nalevo či napravo na obrazovce. Vertical position - Vertikální pozice obrazu Pohybuje pozicí obrazu nahoru či dolů na obrazovce. Width - Šířka obrazu Nastavuje relativní šířku obrazu vzhledem k okrajům obrazovky.

COLOUR - BARVA (obr. 9) Temperature - Teplota barvy Tato funkce vede do podnabídky, která umožňuje nastavení teploty barev - barevná kalibrace. FLESHTONE Nastavuje barevný rozsah tak, aby co nejlépe zobrazoval jemné barevné tóny kůže osob, čímž digitální portrétní fotografie získává na přirozenosti. Hue - Odstín barvy Nastavuje odstín barevných komponent obrazu

**PRESTIGIO P154**

Saturation - Barevné nasycení Nastavuje barevné nasycení obrazu, takže všechny barvy se zdají být sytější. sRGB Nastavuje barvy a další parametry obrazu, aby odpovídaly standardům zobrazení sRGB.

# $\mathbf{N}$

COLOUR : TEMPERATURE Barva : Teplota (obr. 10) Colour Temperature Presets- Přednastavení zobrazení teploty barev Tato funkce nastavuje teplotu barev. Nastavení teploty níže vytváří obraz, který se jeví tepleji, nastavení výše vytváří obraz, který se jeví chladněji. Manual Adjustment - Manuální nastavení Tato funkce dovoluje uživateli plně flexibilně nastavit barevnou teplotu manuálně, tzn. nastavením červené, zelené a modré barvy individuálně.

# SETUP - NASTAVENÍ (obr. 11)

Factory Setting Výběrem této funkce dojde k obnovení původního nastavení od výrobce. Language - Jazyk OSD menu tohoto monitoru je vícejazyčné. Touto funkcí zvolte požadovaný jazyk komunikace. OSD Setup - Nastavení OSD Výběrem této funkce se dostanete do podnabídky, která umožňuje přizpůsobení OSD menu vašim potřebám.

SETUP : OSD NASTAVENÍ : OSD (obr. 12) OSD Horizontal Position - Horizontální pozice OSD Pohybuje celým OSD menu doleva nebo doprava na obrazovce. OSD Vertical Position - Vertikální pozice OSD Pohybuje celým OSD menu nahoru nebo dolů na obrazovce. OSD Timeout - Čas vypršení OSD menu Ukazuje čas, zbývající do deaktivace OSD menu, pokud není používáno. OSD Transparency - Průhlednost OSD menu Nastavuje průhlednost OSD menu na obrazovce.

INPUT SELECTION - VÝBĚR VSTUPU /volitelné/ (obr. 13) Analog Input (RGB) - Analogový vstup RGB Tuto funkci vyberte, pokud chcete sledovat zobrazení video signálu připojenému k RGB vstupnímu portu Digital Input (DVI) - Digitální vstup DVI Tuto funkci vyberte, pokud chcete sledovat zobrazení video signálu připojenému k DVI vstupnímu portu

INFORMATION - INFORMACE (obr. 14)

Toto je pouze informační zobrazení a není možno v něm vybírat žádné funkce. Resolution - Rozlišení Podává informaci o aktuálním rozlišení v pixelech. Také ukazuje aktuální vertikální skenovací frekvenci - poměr obnovení. Colour Mode - Režim zobrazování barev Ukazuje zvolený barevný režim. Input Select (Optional) - Vybraný vstup /volitelný/ Ukazuje zvolený vybraný vstup pro video signál. Version - Verze Ukazuje současnou verzi firmwaru

# MOŽNÉ PROBLÉMY

 $\Box$ 

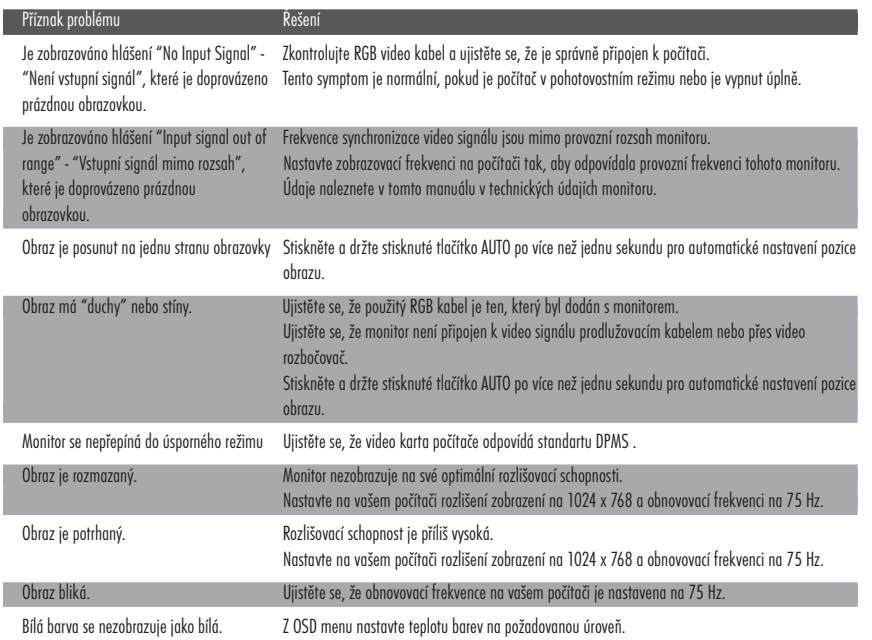

# Úspora energie

Tento monitor odpovídá požadavkům VESA na úspornost při odběru el. energie. Pokud připojený počítač a jeho video karta odpovídá standardu DPMS, úsporný režim monitoru bude fungovat následujícím způsobem.

#### ÚSPORNÉ REŽIMY

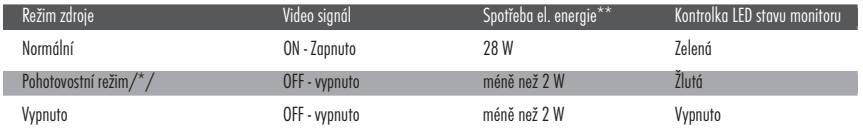

/\*/ odpovídá jak pohotovostnímu stavu tak i režimu pozastavené funkce

/\*\*/ uvedené údaje jsou bez příslušenství

 $\overline{\neg}$ 

 $\overline{\mathcal{L}}$ 

# Vstupní konektory (obr. 15-16)

# Režimy videa<br>Czereckie video roj

 $\Box$ 

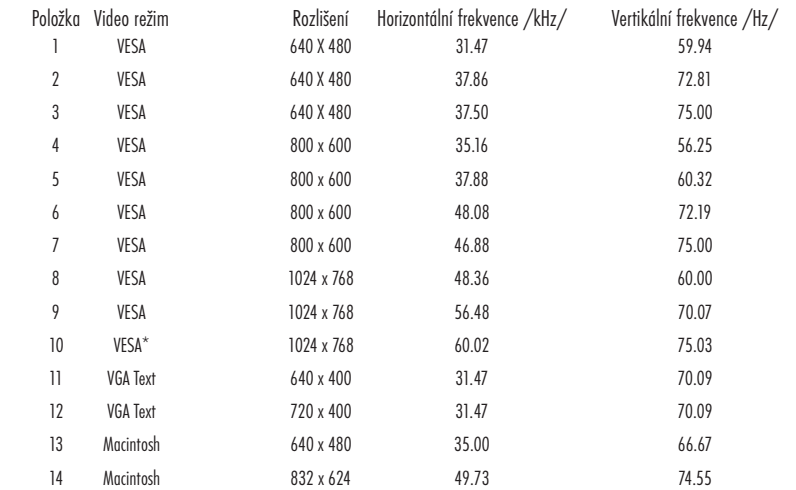

/\*/ - doporučený režim pro optimální zobrazovací výkon

# PROHLÁŠENÍ O SHODĚ

**8**

 $\overline{\overline{\overline{1}}}$ 

Produkty s označením CE odpovídají jak Direktivě EMC (89/336/EEC), (91/263/EEC), (92/31/EEC), (93/68/EEC), (93/97/EEC), tak i nízko napěťové direktivě (73/23/EEC), vydané komisí Evropské unie Shoda s těmito direktivami zajišťuje shodu s následujícími evropskými normami: · EN55022:1998+A1 - Rušení radiových frekvencí · EN55024:1998+A1 - Elektromagnetická odolnost · EN61000-3-2:1995+A1+A2 - Silová zvuková vedení

- · EN61000-3-3:1995+A1 Fluktuace
- 
- · EN60950 Bezpečnost

**PRESTIGIO P154**

 $\overline{a}$ 

# Technické údaje

 $\begin{array}{c|c} \hline \hline \hline \hline \hline \hline \hline \end{array}$ 

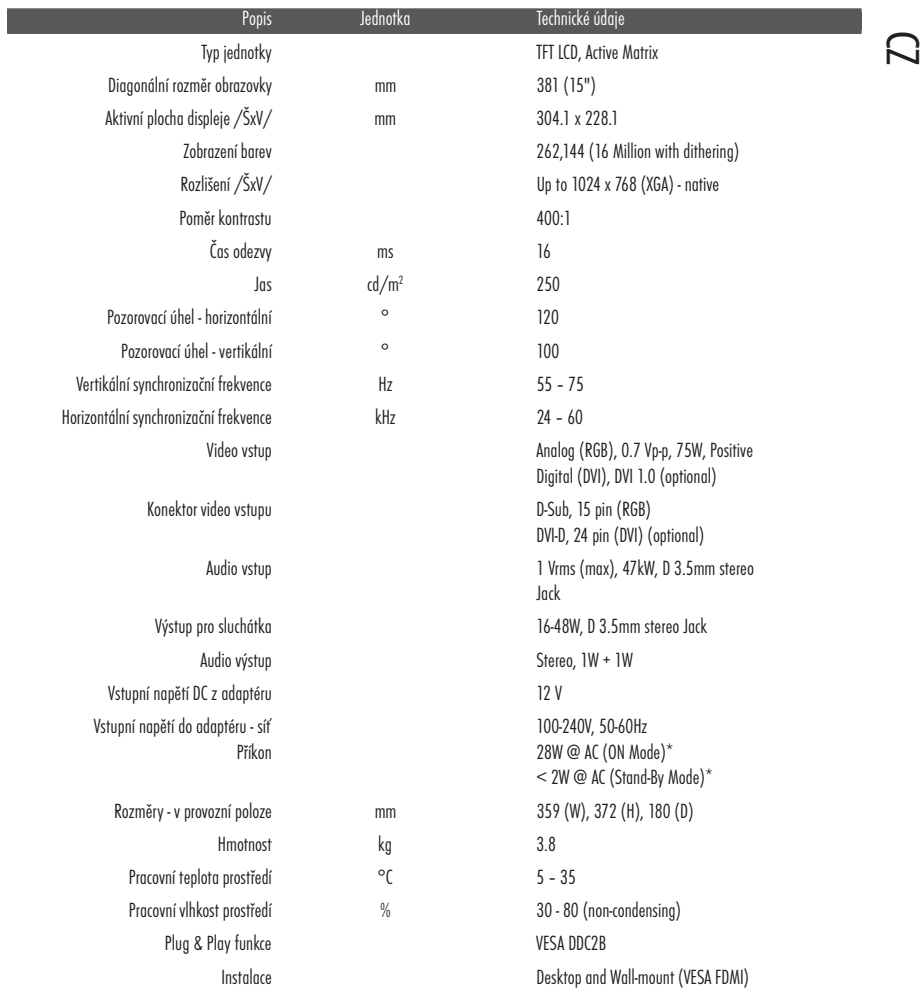

**9**

 $\frac{1}{\sqrt{1-\frac{1}{2}}}$ 

 $^{\star}$  - spotřeba bez příslušenství

Upozornění: tyto údaje jsou předmětem změn bez předchozího upozornění.

**PRESTIGIO P154**

 $\frac{1}{\sqrt{2}}$ 

# Operační systém Microsoft® Windows® XP

 $\overline{C}$ 

15" TFT-LCD Monitor - Instalační manuál ovladače

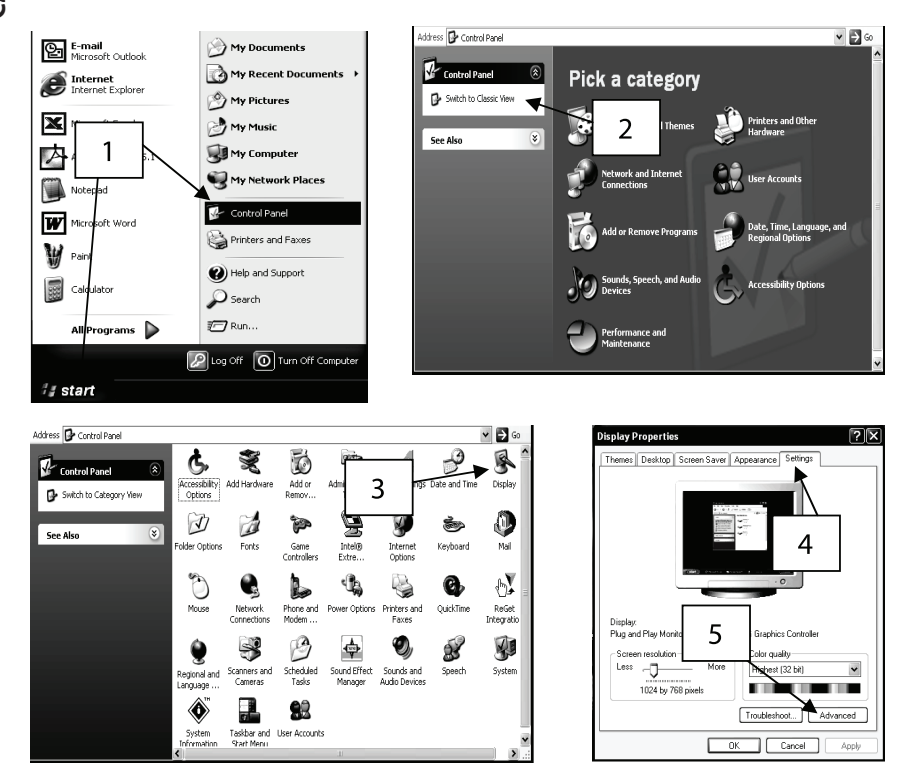

1.Klikněte na "START" a dále na "OVLÁDACÍ PANELY"

2.Klikněte na "PŘEPNOUT DO KLASICKÉHO ZOBRAZENÍ" Tento krok vynechte, pokud jsou již "OVLÁDACÍ PANELY" do tohoto zobrazení přepnuty.

3.2 x klikněte na ikonu "ZOBRAZENÍ"

4.Klikněte na "NASTAVENÍ"

5.Klikněte na tlačítko "UPŘESNIT" pro otevření dialogu "DALŠÍ VLASTNOSTI"

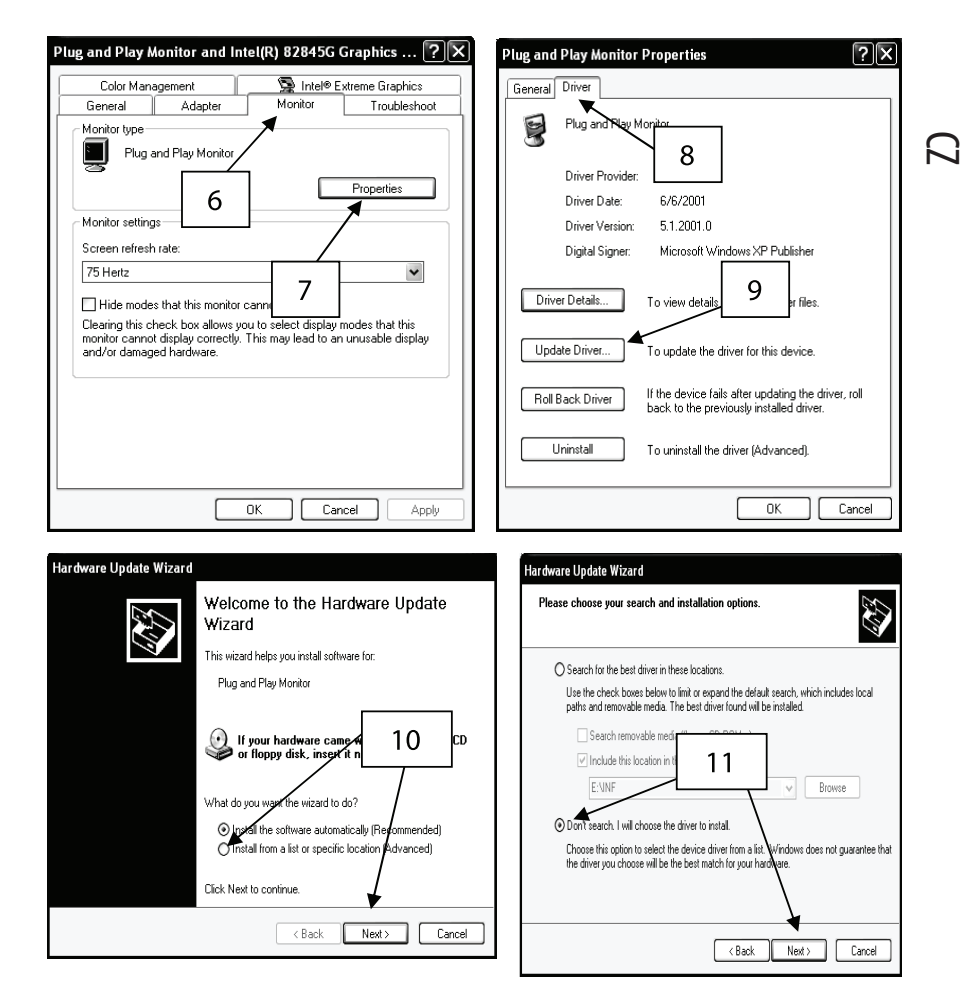

6.Klikněte na "MONITOR"

7.Klikněte na tlačítko "VLASTNOSTI"

8.Klikněte na "OVLADAČ"

9.Klikněte na "AKTUALIZOVAT OVLADAČ" k zobrazení aktualizačního hardwarového průvodce.

10.Vyberte "INSTALOVAT ZE SEZNAMU" a klikněte na "DALŠÍ".

11.Zvolte "NEVYHLEDÁVAT, ZVOLÍM OVLADAČ PRO INSTALACI" a klikněte na "DALŠÍ"

#### **PRESTIGIO P154**

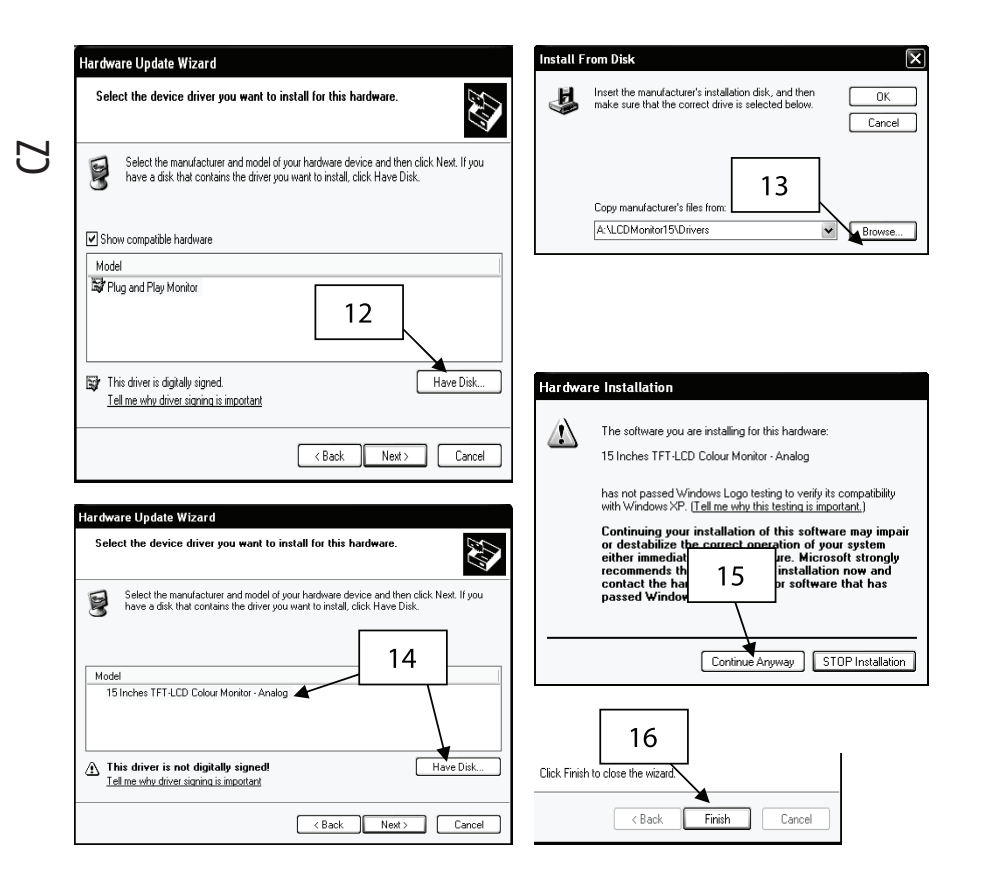

12.Klikněte na "Z DISKETY"

13.Klikněte na "PROCHÁZET", vložte instalační disk a vyberte A:\LCDMonitor15\Drivers a klikněte na tlačítko OK

14.Vyberte 15" TFT-LCD Colour Monitor-Analog RGB.

15.Pokud se objeví varovné hlášení, klikněte na "POKRAČOVAT". Tato instalace váš systém v žádném případě nepoškodí.

16.Klikněte na "DOKONČIT" pro zakončení instalace monitoru.

**PRESTIGIO P154**

## Operační systém Microsoft® Windows® 95/98/ME

 $\Box$ 

1.Klikněte na "START", "NASTAVENÍ" a dále na "OVLÁDACÍ PANELY" 2. Najděte ikonu "OBRAZOVKA" a 2 x na ní klikněte 3. Klikněte na "NASTAVENÍ" a dále na "DALŠÍ VLASTNOSTI" 4.Vyberte "MONITOR" 5.Vyberte "ZMĚNIT" 6.Vyberte "VYBRAT UMÍSTĚNÍ" a klikněte na "DALŠÍ" 7.Vyberte "ZOBRAZIT VŠECHNA ZAŘÍZENÍ" a klikněte na "DALŠÍ" 8. Klikněte na "Z DISKETY" 9.Vyberte A:\LCDMonitor15\Drivers a klikněte na tlačítko OK 10.Vyberte "ZOBRAZIT VEŠKERÝ HARDWARE" a vyberte 15" TFT-LCD Colour Monitor-Analog RGB 11.Klikněte na "DALŠÍ" 12.Klikněte na "DALŠÍ" a vyčkejte, dokud se neobjeví tlačítko "DOKONČIT" 13.Klikněte na tlačítko "DOKONČIT" 14.Klikněte na tlačítko "POUŽÍT" pro dokončení instalace ovladače pro monitor.

# Operační systém Microsoft® Windows® 2000

1.Klikněte na "START", "NASTAVENÍ" a dále na "OVLÁDACÍ PANELY" 2. Najděte ikonu "OBRAZOVKA" a 2 x na ní klikněte 3.Vyberte "MONITOR" 4.Zde mohou nastat 2 případy: Pokud na tlačítko "VLASTNOSTI" nelze kliknout, pak je monitor již instalován a žádná další instalace již není třeba. Pokud je tlačítko "VLASTNOSTI" aktivní, pak postupujte podle následujících kroků. 5.Klikněte na "OVLADAČ" a dále na tlačítko"AKTUALIZOVAT" 6.Klikněte na "ZOBRAZIT SEZNAM VŠECH ZNÁMÝCH ZAŘÍZENÍ PRO VYBRÁNÍ VHODNÉHO OVLADAČE" a klikněte na tlačítko"DALŠÍ" 7. Klikněte na "Z DISKETY" 8.Vyberte A:\LCDMonitor15\Drivers a klikněte na tlačítko OK 9.Vyberte 15" TFT-LCD Colour Monitor-Analog RGB. 10.Klikněte na "DALŠÍ" a vyčkejte, dokud se neobjeví tlačítko "DOKONČIT" 11.Klikněte na tlačítko "DOKONČIT" 12.Klikněte na tlačítko "ZAVŘÍT" k dokončení instalace. Poznámka: Pokud se objeví hlášení "Digitální podpis nenalezen", klikněte na tlačítko "ANO" a pokračujte v instalaci.

**PRESTIGIO P154**

 $\Omega$ 

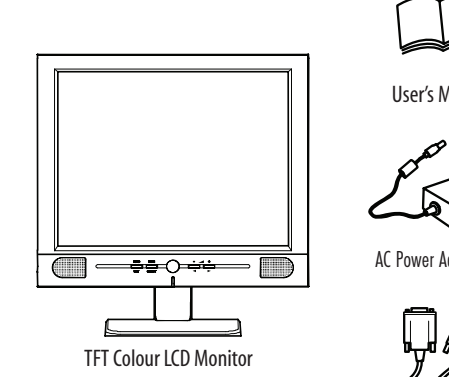

CZ

 $\begin{array}{c|c} \hline \quad \quad & \quad \quad & \quad \quad \\ \hline \quad \quad & \quad \quad & \quad \quad \\ \hline \end{array}$ 

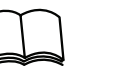

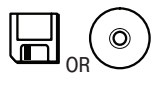

User's Manual Utility Disk

i.

(Optional)

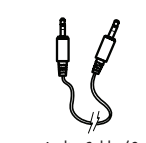

AC Power Adapter Power Cord Audio Cable (Optional)

RGB Video Cable DVI Video Cable

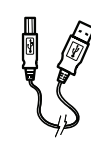

USB Cable (Optional)

Fig. 1

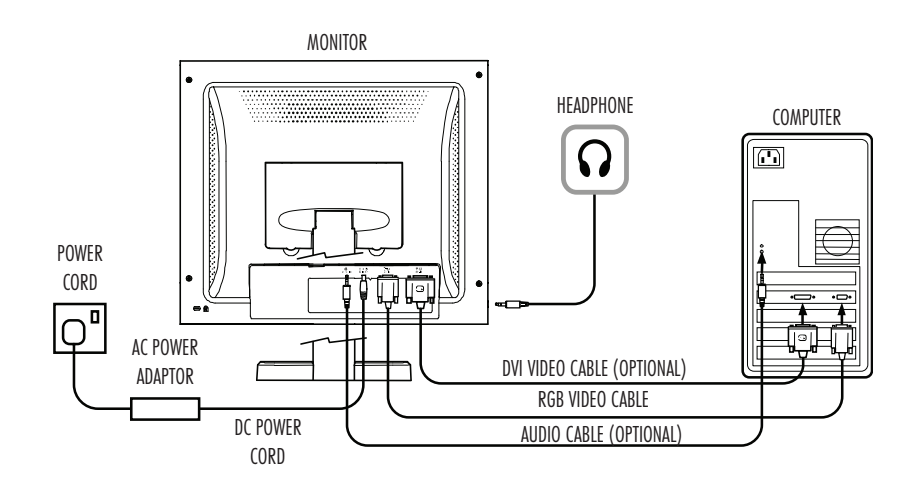

Fig. 2

**PRESTIGIO P154**

 $\sqrt{1}$ 

 $\overline{\overline{\mathbb{u}}}$ 

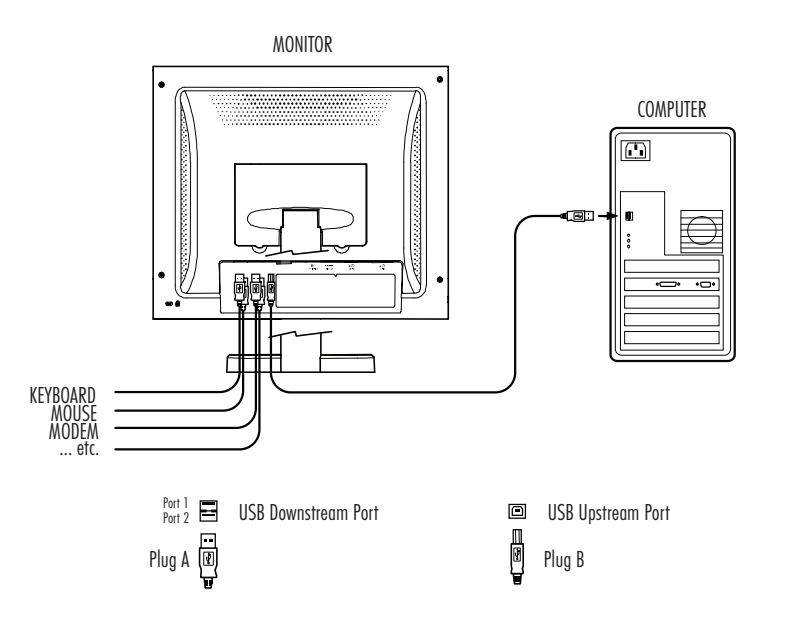

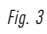

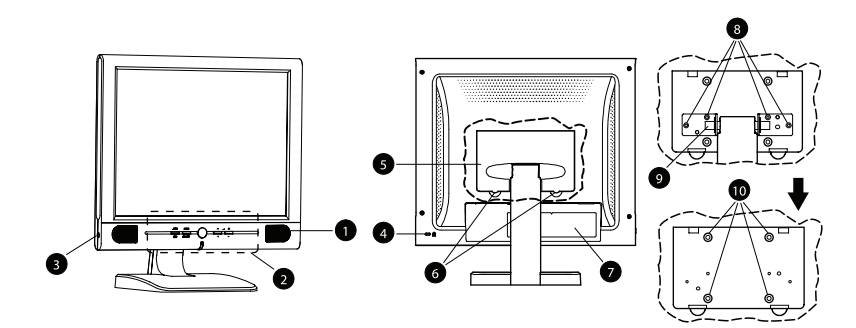

Fig. 4

**PRESTIGIO P154**

 $\overline{\overline{\eta}}_1$ 

 $\begin{array}{c|c} \hline \hline \hline \hline \hline \hline \hline \hline \end{array}$ 

 $\sqrt{2}$ 

CZ

CZ

 $\begin{array}{c|c} \hline \hline \end{array}$ 

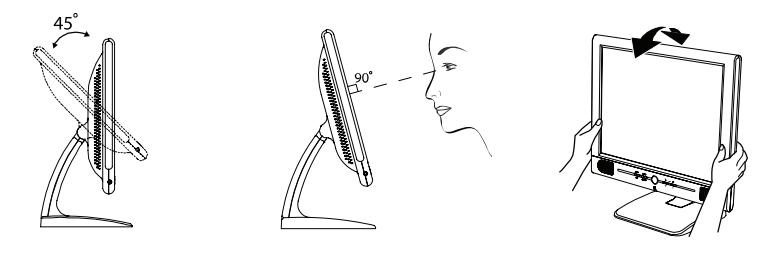

Fig. 5

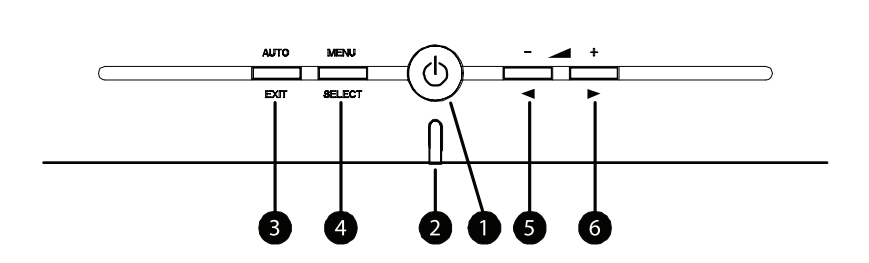

Fig. 6

**PRESTIGIO P154**

 $\sqrt{\frac{1}{\sqrt{2}}}$ 

 $\overline{\neg}$ 

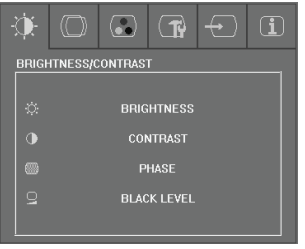

 $\begin{array}{c|c|c|c} & \multicolumn{3}{c|}{\phantom{-}}\\ \multicolumn{3}{c|}{\phantom{-}} & \multicolumn{3}{c|}{\phantom{-}}\\ \multicolumn{3}{c|}{\phantom{-}} & \multicolumn{3}{c|}{\phantom{-}}\\ \multicolumn{3}{c|}{\phantom{-}} & \multicolumn{3}{c|}{\phantom{-}}\\ \multicolumn{3}{c|}{\phantom{-}} & \multicolumn{3}{c|}{\phantom{-}}\\ \multicolumn{3}{c|}{\phantom{-}} & \multicolumn{3}{c|}{\phantom{-}}\\ \multicolumn{3}{c|}{\phantom{-}} & \multicolumn{3}{c|}{\phantom{-$ 

Fig. 7

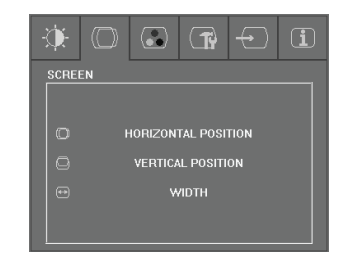

 $\overline{\mathcal{L}}$ 

Fig. 8

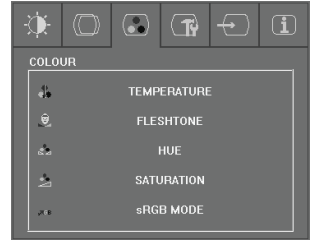

Fig. 9

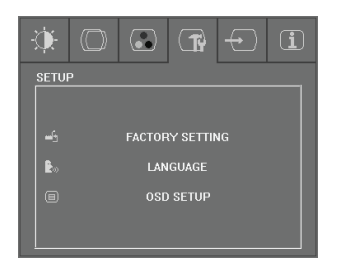

Fig.11

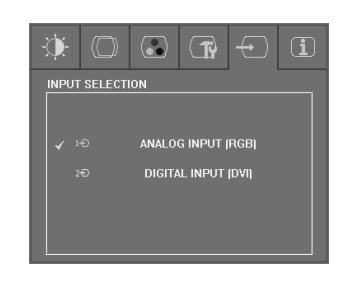

Fig. 13

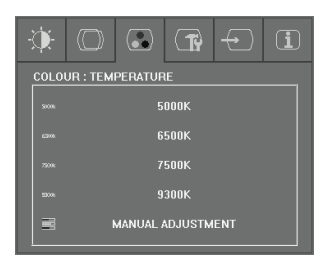

Fig. 10

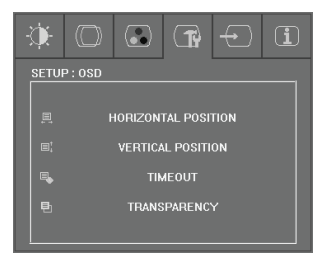

Fig. 12

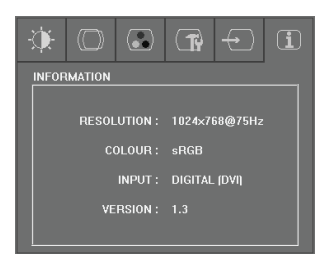

Fig. 14

**PRESTIGIO P154**

 $\overline{\overline{\phantom{a}}\phantom{a}}$ 

CZ

 $\begin{array}{c|c} \hline \quad \quad & \quad \quad & \quad \quad \\ \hline \quad \quad & \quad \quad & \quad \quad \\ \hline \end{array}$ 

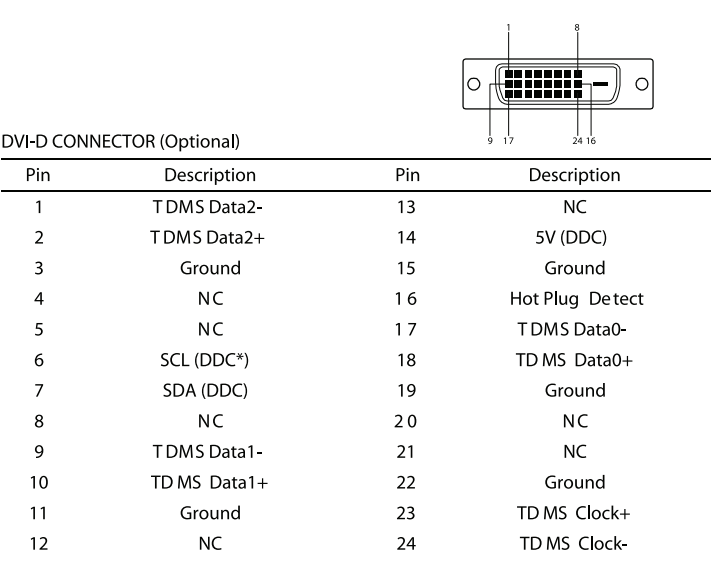

Fig. 15

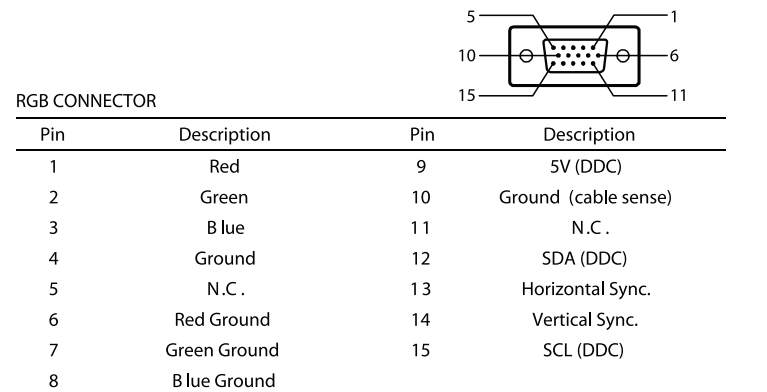

(\*) DDC – Display Data Channel is a standard of VESA

Fig. 16

**PRESTIGIO P154**

 $\sqrt{\frac{1}{\sqrt{2}}}$ 

 $\overline{\mathcal{F}}_{\parallel}$